## Announcements

Follow the steps below to create announcements keeping your students or group members informed of important news.

1. Log into myGateway and click the **Manage** button in the Announcements section of the main page that appears. Select the **Announcements** option in the menu that appears.

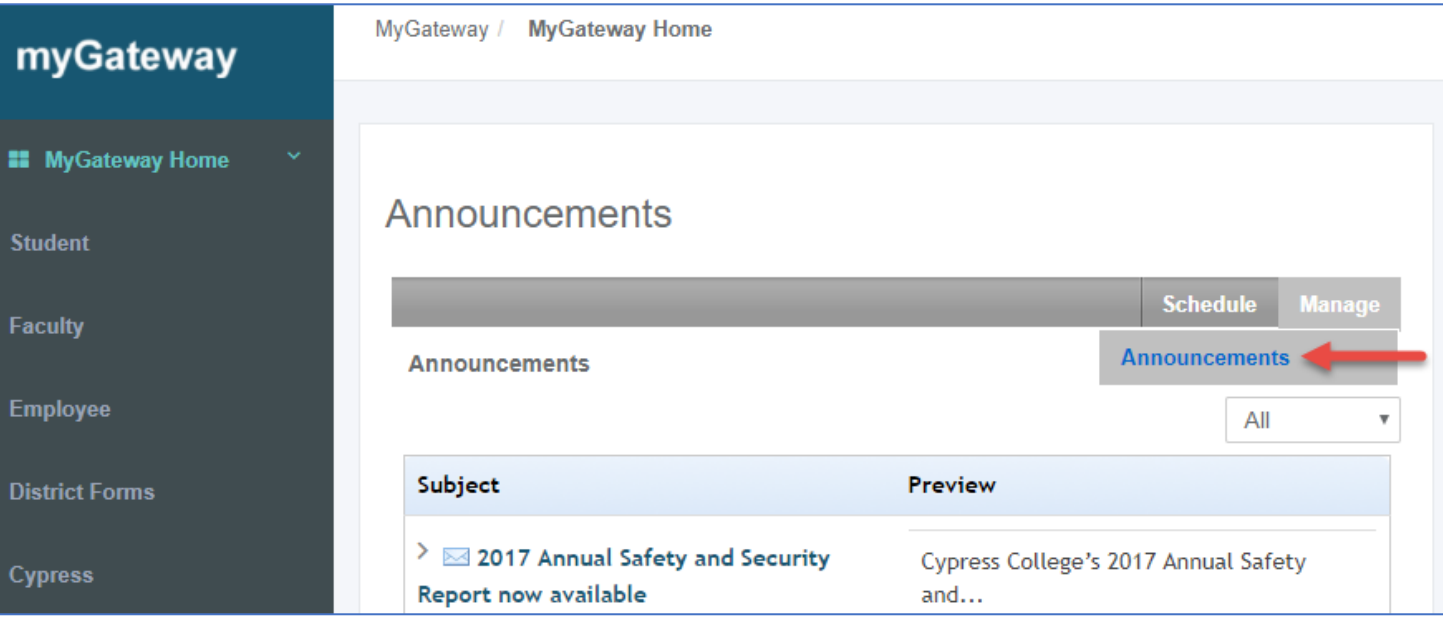

2. The Announcements page appears listing the status of all announcements made through this account. To schedule a new announcement, click on the **Schedule** button located above the table on the right side. Select the **Targeted Announcement** option in the menu that appears.

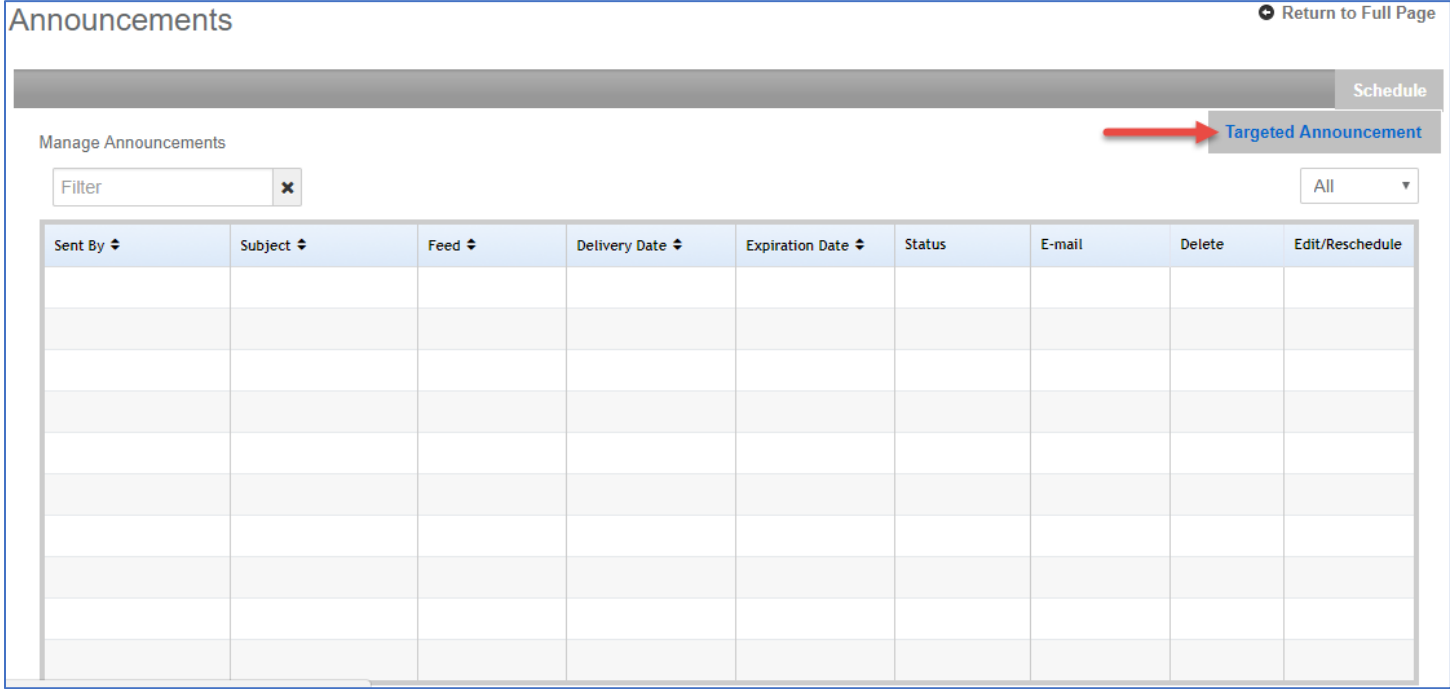

3. The Schedule Targeted Announcement setup page appears. Enter the title of the Announcement in the *Subject* text field. Click the **E-Mail** option to send the announcement by email. Click the **Priority Message** button to mark the announcement as a priority to view.

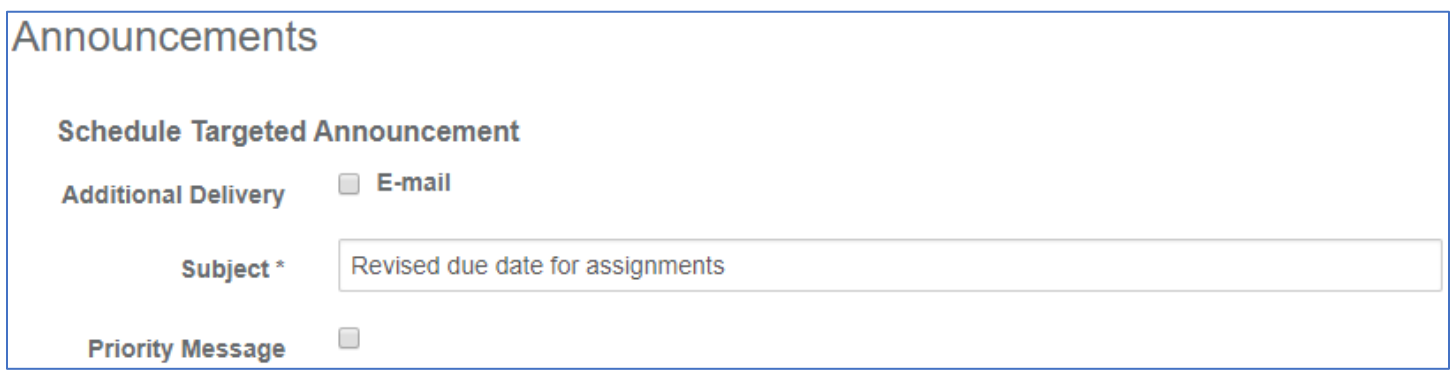

- 4. Type the announcement text in the *Message Body* area. A formatting toolbar is also available to add additional formatting features to the text.
- 5. Click on the *Start Date* and *Expiration Date* fields to set the date and time for each.

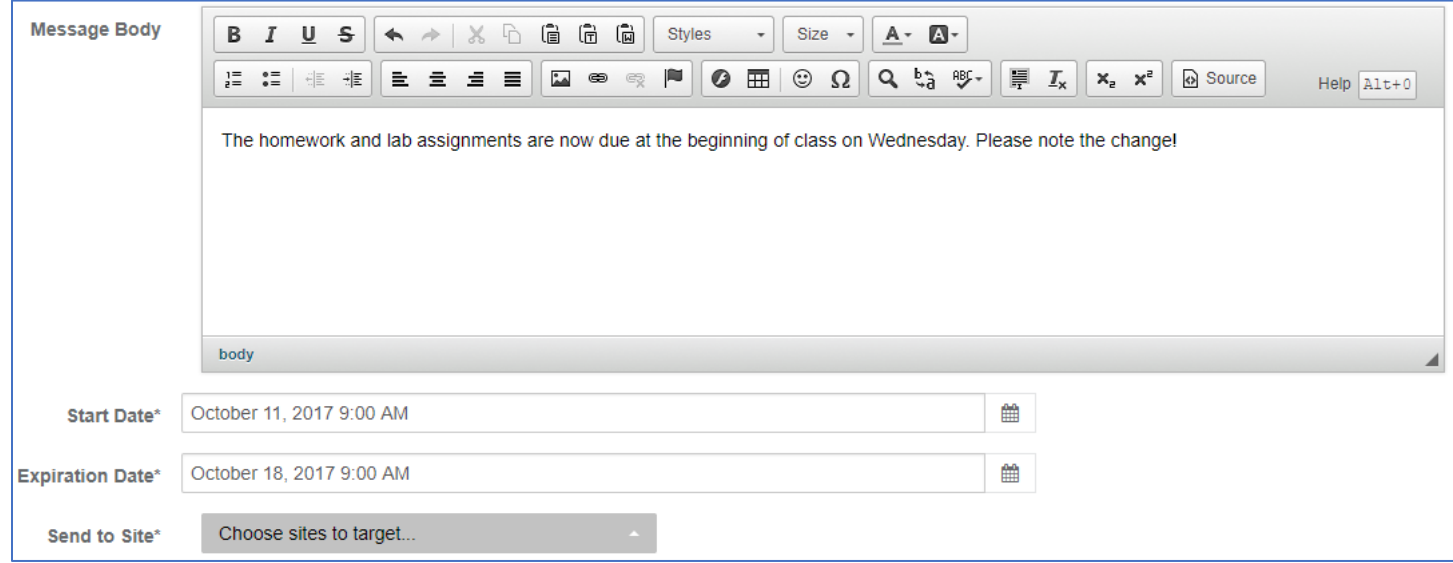

- 6. Click on the *Send to Site* drop-down menu and select an available course/group for the announcement.
- 7. Click the **Preview** button in the lower right corner of the setup page to view the appearance of the announcement to students/members and other options selected.

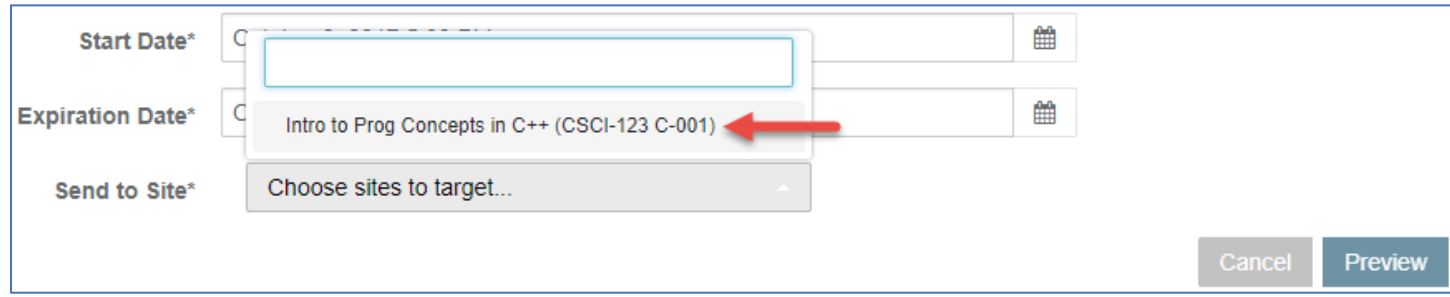

8. If the announcement text and/or options need further changes, click the **Edit** button. To discard the announcement, click the **Cancel** button. Click the **Schedule** button to confirm and place on the schedule for posting in the targeted course/group at the designated time.

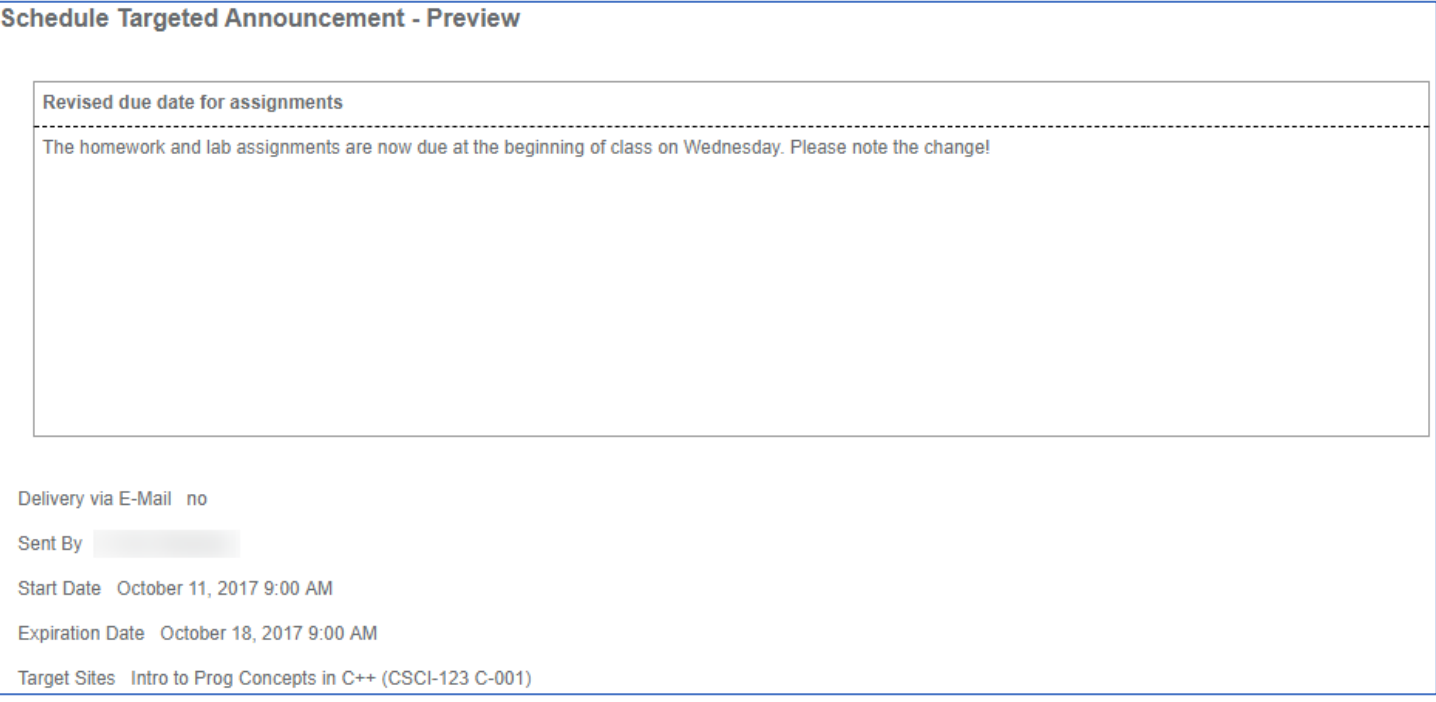

Note: If the message was marked as a priority (see Step 2), a red exclamation mark will appear at the beginning of the announcement title when viewed.

9. The announcement details will now appear on the *Manage Announcements* list, along with options to delete, edit, or reschedule as needed.

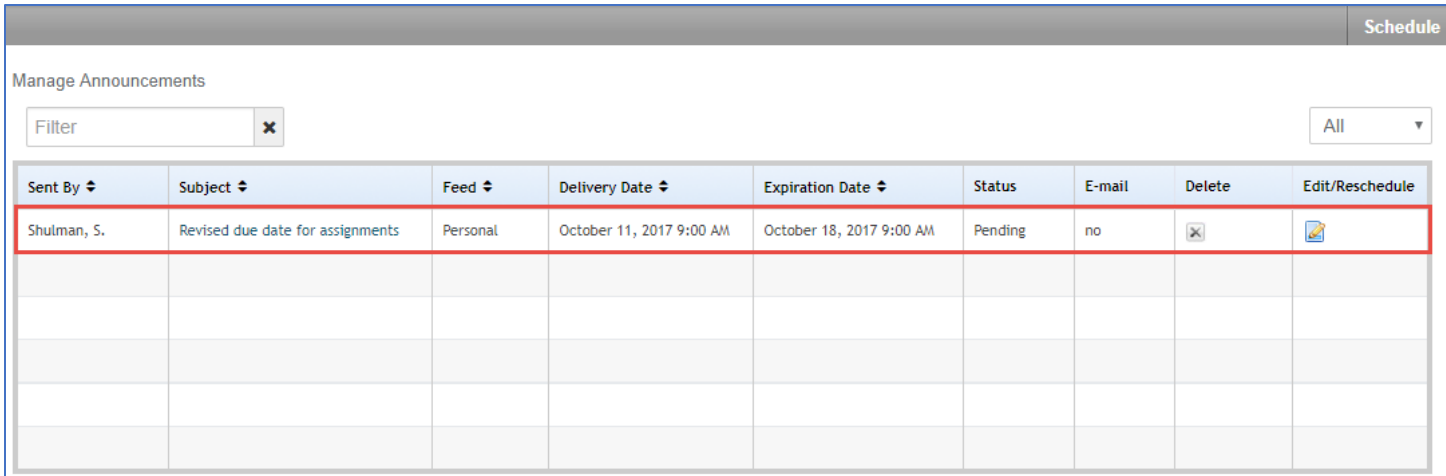